# Postavke ispisa - opomena

Zadnje ažurirano26/02/2024 3:55 pm CET

Postavke za ispis **Opomene** uređujemo:

- u izborniku > **Postavke organizacije** > **Ispisi**
- na dokumentu u kartici **Pretpregled**

## **Ure**đ**ivanje opomene u izborniku Postavke organizacije > Ispisi**

- 1 Odaberemo gumb za postavke organizacije  $\overline{\mathbb{Q}}$ .
- 2 Kliknemo na **Ispisi**.
- 3 Izaberemo **Opomena**.

U postavkama ispisa opomene uređujemo:

- **Opće postavke**
- **Zaglavlje**
- **Adresa**
- **Dodatni opisi**
- **Potpis**
- **Podnožje dokumenta**
- **Terminologija i prijevodi**
- **Ostale postavke**

#### Podešavanja ispisa

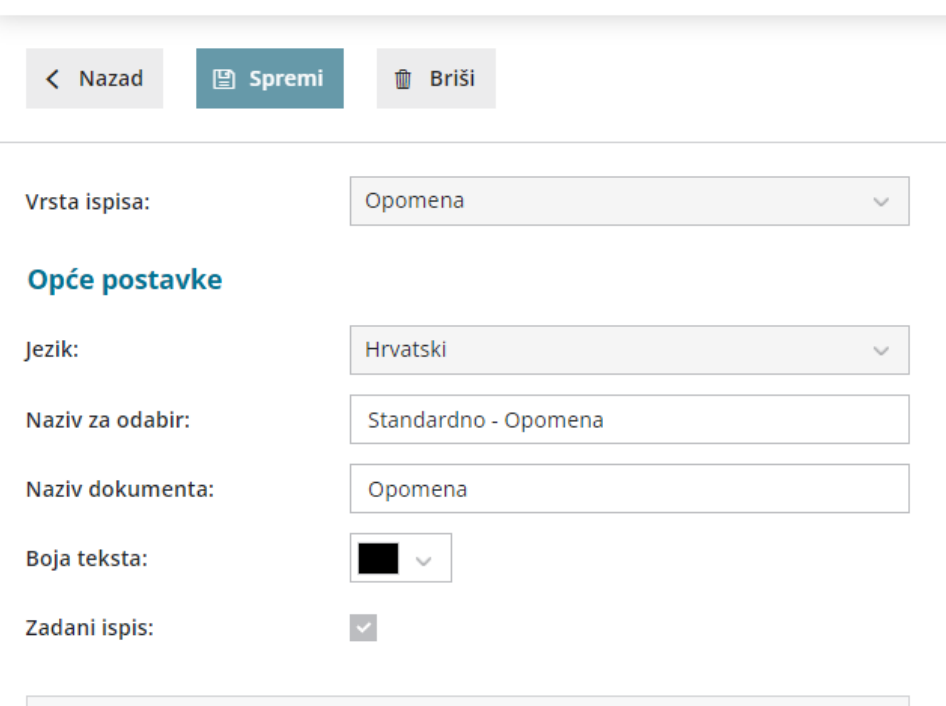

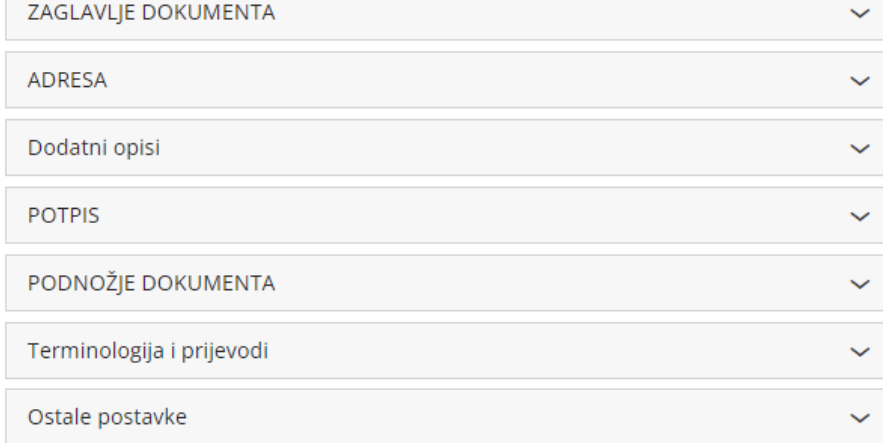

O uređivanju gore navedenih postavki ispisa možete pročitati u Općim [postavkama](http://hr-minimax.knowledgeowl.com/help/postavke-ispisa---opce-postavke) ispisa.

# **Ostale postavke**

Program Minimax omogućuje da postavimo dodatne postavke za ispis opomena. Pojedinu postavku uključimo tako da označimo kvadratić pored određene postavke.

**Ispis web adrese Minimax -** ispiše se web adresa www.minimax.hr iznad podnožja dokumenta.

Svaku unesenu promjenu na ispisu možemo pogledati klikom na gumb **Osvježi**.

Ako promijenimo postavke za ispis knjižnog odobrenja, promjena će biti upotrebljena na novim dokumentima.

Ako želimo da se promjena vidi na već potvrđenom dokumentu, moramo otkazati izdavanje dokumenta i ponovno ga ispostaviti. Prilikom ispisa program će poštivati nove postavke ispisa.

## **Ure**đ**ivanje ispisa opomene direktno u dokumentu**

Postavke za ispis Opomene uređujemo neposredno prilikom **ispisa opomene.**

1 Idemo na **Knjigovodstvo > Otvorene stavke > Opomena**.

2 Izaberemo stranku te na četvrtom koraku kliknemo na karticu

**Pretpregled**.

3 Imamo mogućnost uređivanja postojećih postavki klikom na **Uredi**

**opće postavke** ili klikom na + **Novi ispis** možemo otvoriti novi ispis.

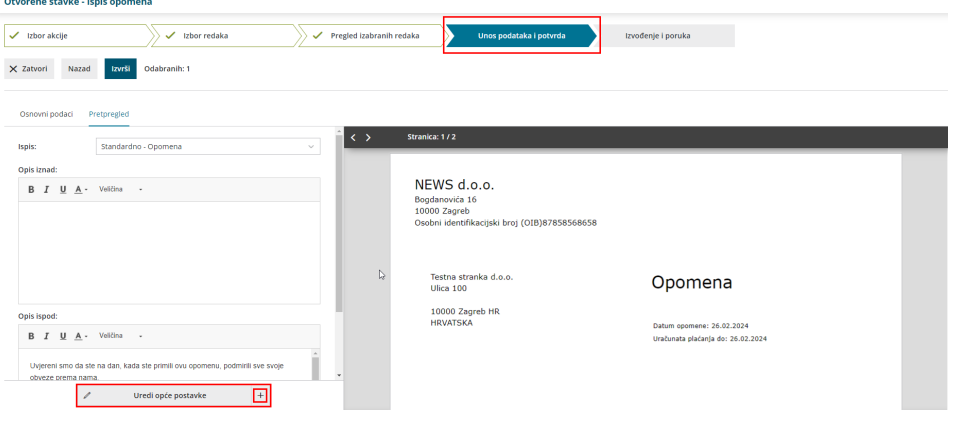